# <span id="page-0-2"></span>Управление акциями

- [Активация акции](#page-0-0)
- $\bullet$ [Редактирование активной акции](#page-0-1)
	- [Завершение действия акции](#page-2-0)
		- [Прерывание акции вручную](#page-2-1)
		- [Завершение действия по времени](#page-2-2)
- [Групповое удаление](#page-2-3)

При использовании акции в рамках системы лояльности она проходит несколько стадий от своего создания до удаления, которые называются [жизненным](https://docs.artix.su/pages/viewpage.action?pageId=16024081)  [циклом акции](https://docs.artix.su/pages/viewpage.action?pageId=16024081). Изменение текущего статуса акции осуществляется через [форму управления акциями.](https://docs.artix.su/pages/viewpage.action?pageId=16024075)

#### <span id="page-0-0"></span>Активация акции

После добавления акции она отображается в списке акций на форме управления акциями и имеет статус черновик. В черновике сохранена предварительная версия акции с заданными параметрами, условиями и результатом. Черновик акции не является активным и не используется при расчете схем лояльности на кассе. Для активации черновика акции его необходимо направить на подтверждение пользователю, имеющему соответствующие права.

Для того чтобы активировать черновик акции, выберите нужную акцию из списка и в информационной панели нажмите кнопку "На подтверждение":

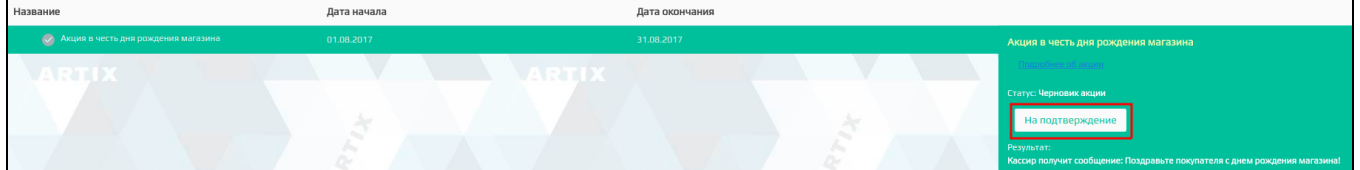

После направления черновика акции на подтверждение у пользователя с правами активации появляется возможность активировать акцию либо вернуть ее на доработку.

Для того чтобы активировать акцию, необходимо нажать кнопку "Активировать":

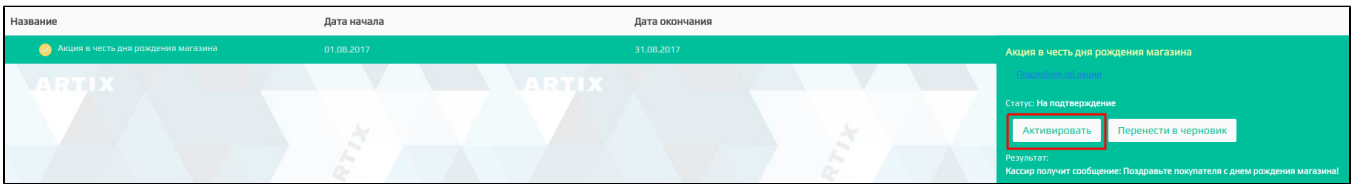

После активации акция переходит в статус активной акции, автоматически выгружается на кассовый сервер и может быть использована при предоставлении скидок, начислении и списании бонусов на кассе.

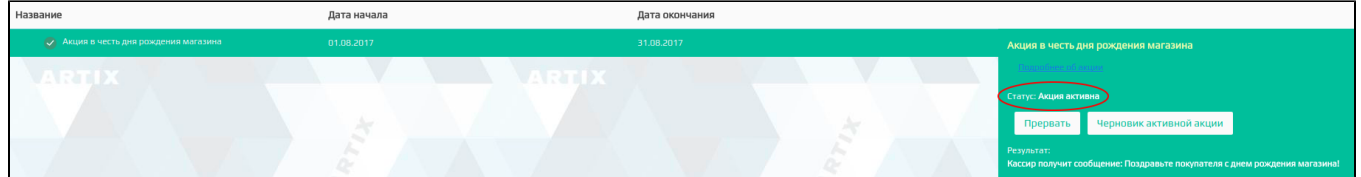

Активная акция может быть прервана по какой-либо причине или направлена на [редактирование](#page-0-2).

Если параметры акции заданы некорректно, то акция, направленная на согласование, может быть возвращена на доработку в черновик.

Для возвращения акции в статус черновика необходимо нажать кнопку "Перенести в черновик":

<span id="page-0-1"></span>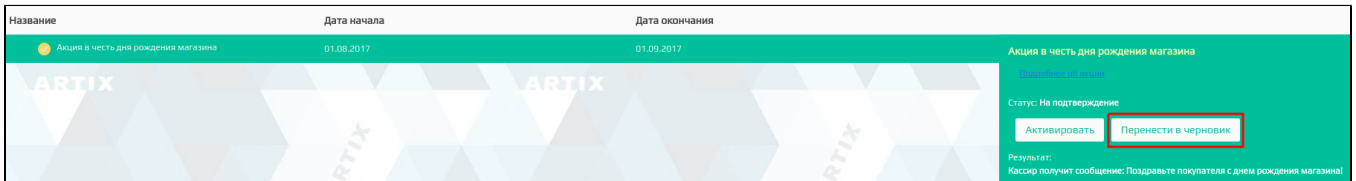

## Редактирование активной акции

При обнаружении ошибок во время действия акции активная акция может быть направлена на редактирование. Для перевода активной акции на редактирование необходимо выбрать нужную акцию и нажать кнопку "Черновик активной акции":

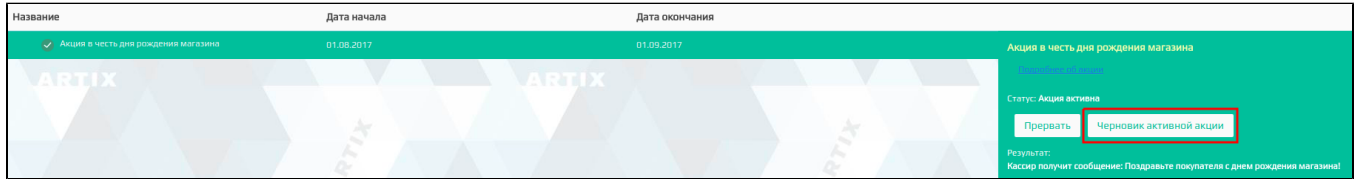

После создания черновика активной акции сама акция остается активной до тех пор, пока не будет активирован черновик. Активная акция с черновиком

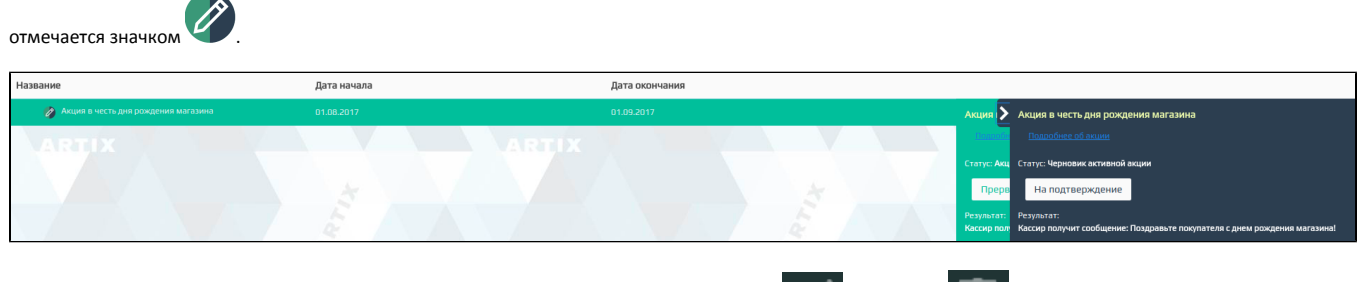

При создании черновика активной акции становятся доступными кнопки редактирования **и редаления при созданного черновика.** 

Для редактирования черновика активной акции необходимо на панели управления акциями нажать кнопку "Отредактировать акцию", выполнить необходимые изменения и сохранить акцию. При этом на странице будет выведено уведомление о том, что выполняется редактирование черновика активной акции:

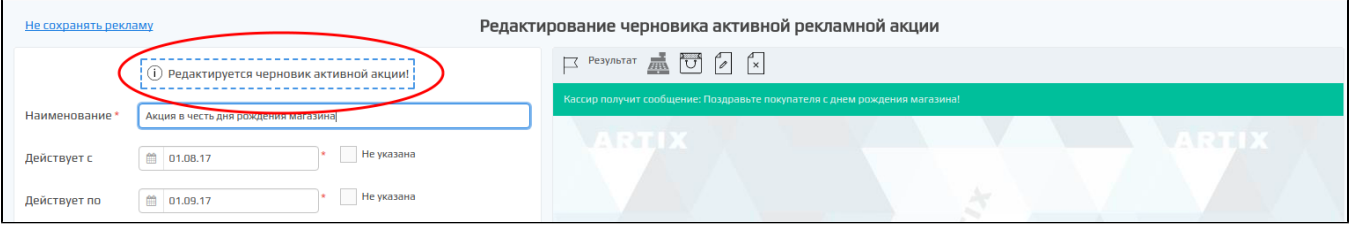

После внесения изменений черновик активной акции может быть направлен на согласование. Для того чтобы направить черновик на согласование, необходимо нажать кнопку "На подтверждение":

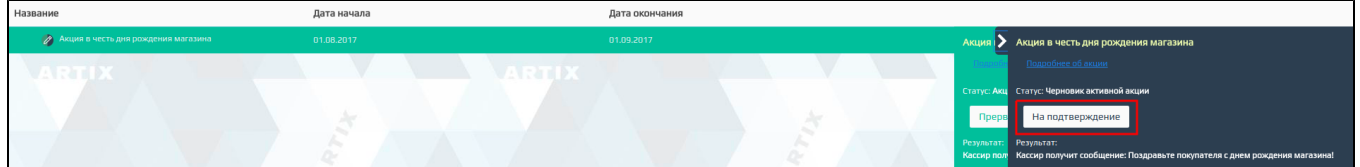

При удалении черновика активной акции запрашивается подтверждение выполнения операции:

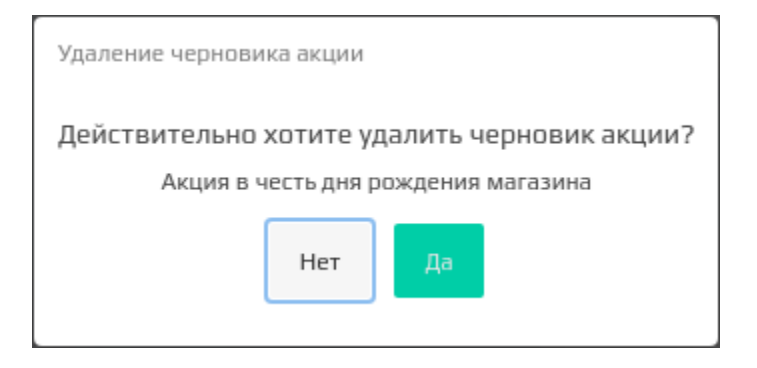

Черновик активной акции, находящейся на согласовании, приобретает статус "Черновик активной акции на подтверждении":

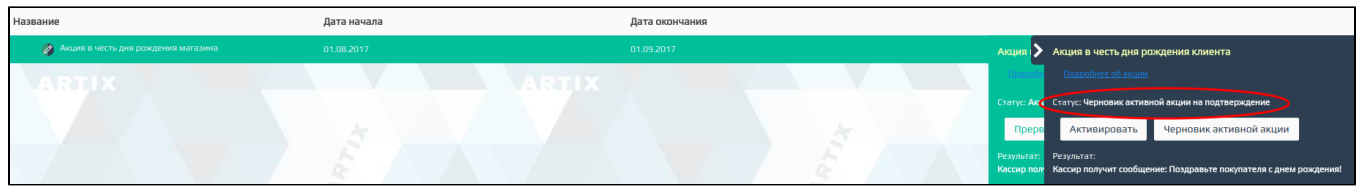

Управление черновиком активной акции осуществляется по аналогии с обычным черновиком. Черновик может быть активирован или возвращен на доработку.

### <span id="page-2-0"></span>Завершение действия акции

#### <span id="page-2-1"></span>Прерывание акции вручную

Если действие акции необходимо прервать до завершения срока ее действия, то необходимо выбрать нужную акцию в списке и нажать кнопку "Прервать":

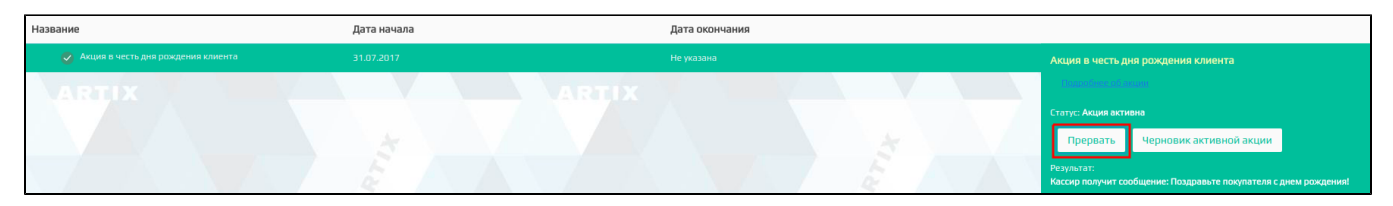

Операцию прерывания акции необходимо подтвердить в открывшемся окне:

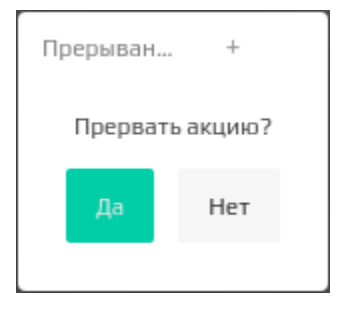

После принудительного завершения действия акция переходит в статус "Прервана". Возобновить прерванную акцию невозможно.

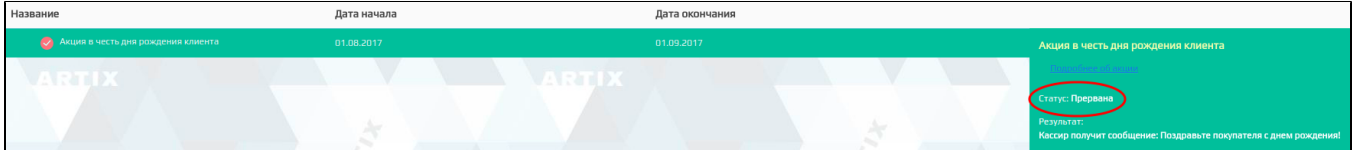

#### <span id="page-2-2"></span>Завершение действия по времени

Акция автоматически завершает свое действие по истечении сроков, указанных в параметрах акции. Завершенная по времени акция переходит в статус "Закончила действие по времени".

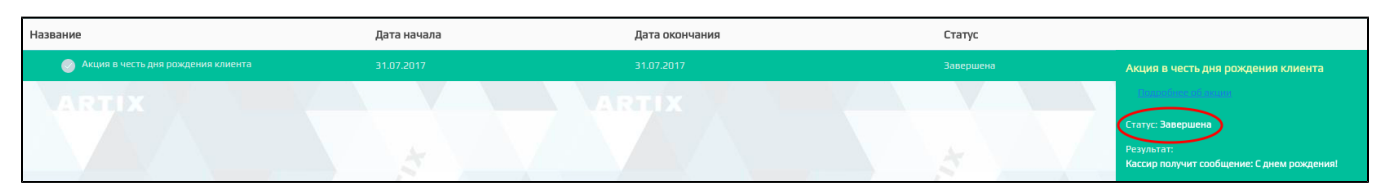

### <span id="page-2-3"></span>Групповое удаление

Удалить акции можно со статусом:

- черновик,
- черновик активной акции,
- прервана,
- завершена.

Также можно удалить составную акцию, если ее статус:

- черновик,
- черновик активной акции,
- прервана,
- завершена.

Для удаления акций выполните следующие действия:

1. Установите флаг напротив акции, которую необходимо удалить. Для выбора всех акций, которые можно удалить, нажмите на кнопку L\_\_\_\_\_\_

 $\odot$ 

2. Нажмите кнопку "Удалить акцию".

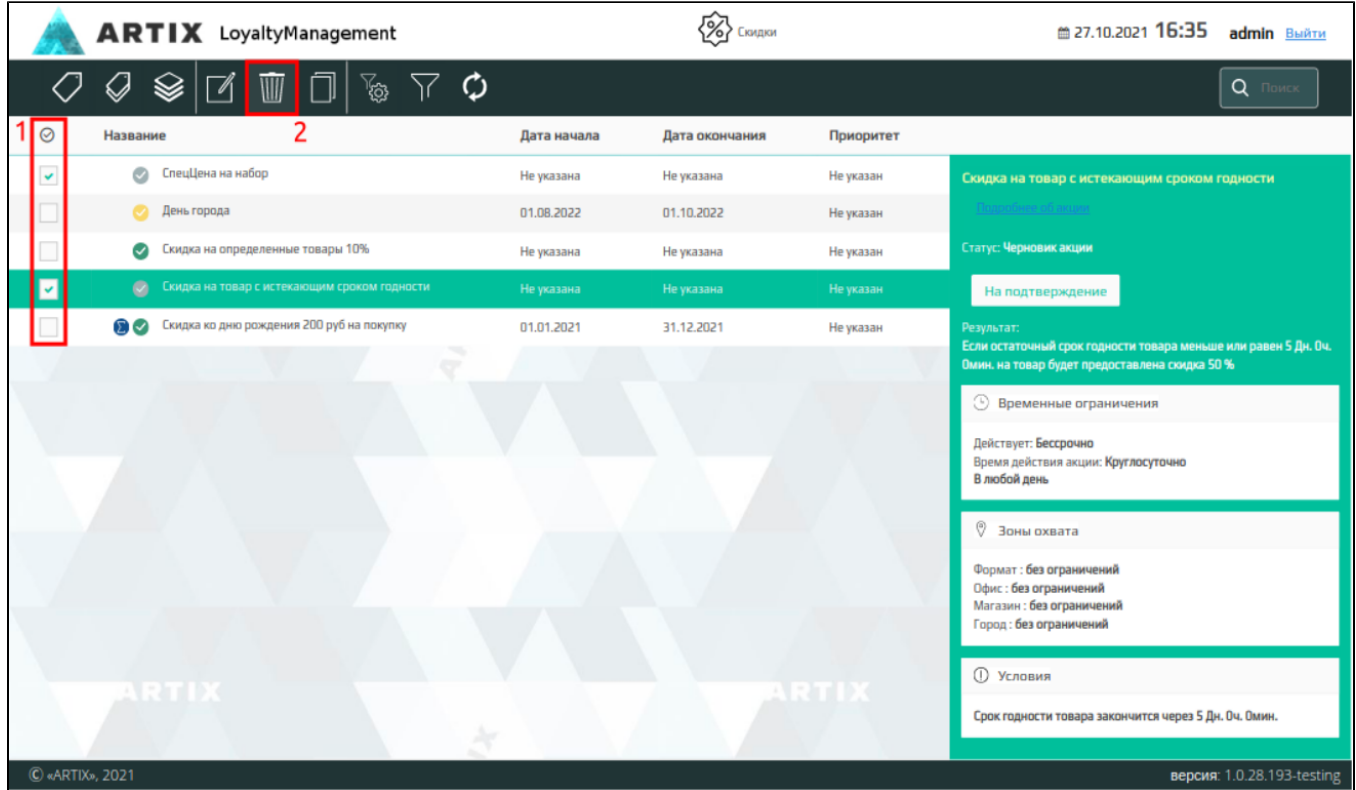

Выполнение операции необходимо подтвердить, после чего выбранные акции будут удалены:

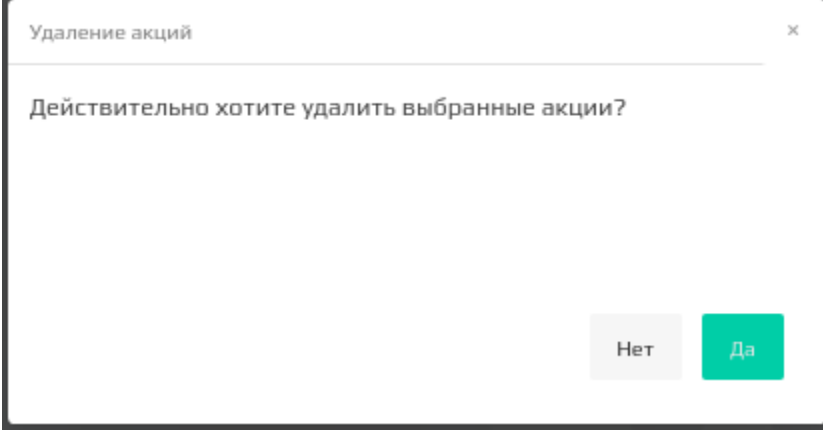

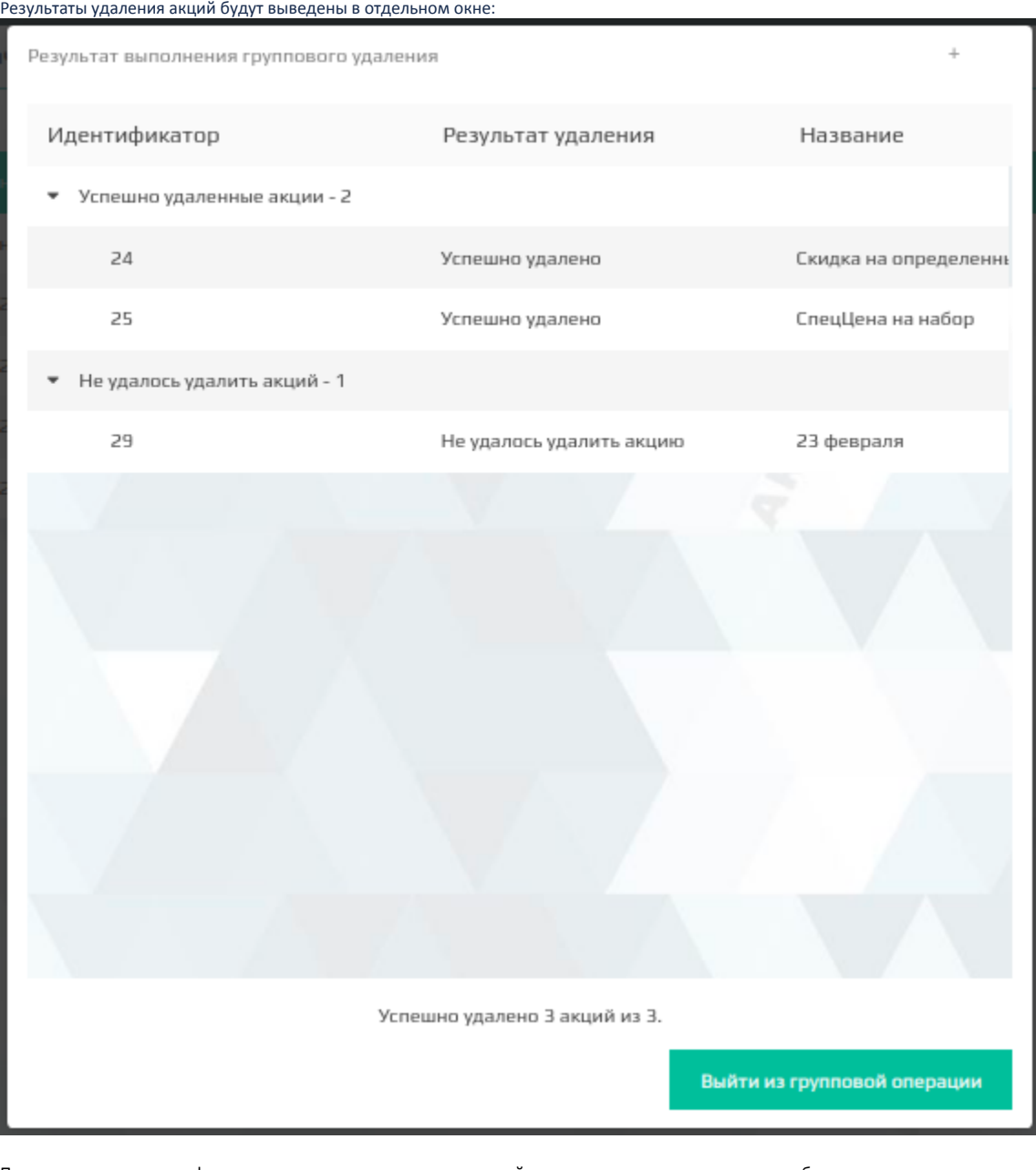

При попытке установить флаг на акцию, которая является активной или находится на подтверждении, будет выведено предупреждение:

Акция должна быть черновиком, прервана или завершена!

Такую акцию нельзя удалить.